# **Execution University**<br>Construction Documentation Portal

Consumer User Guide

# Contents

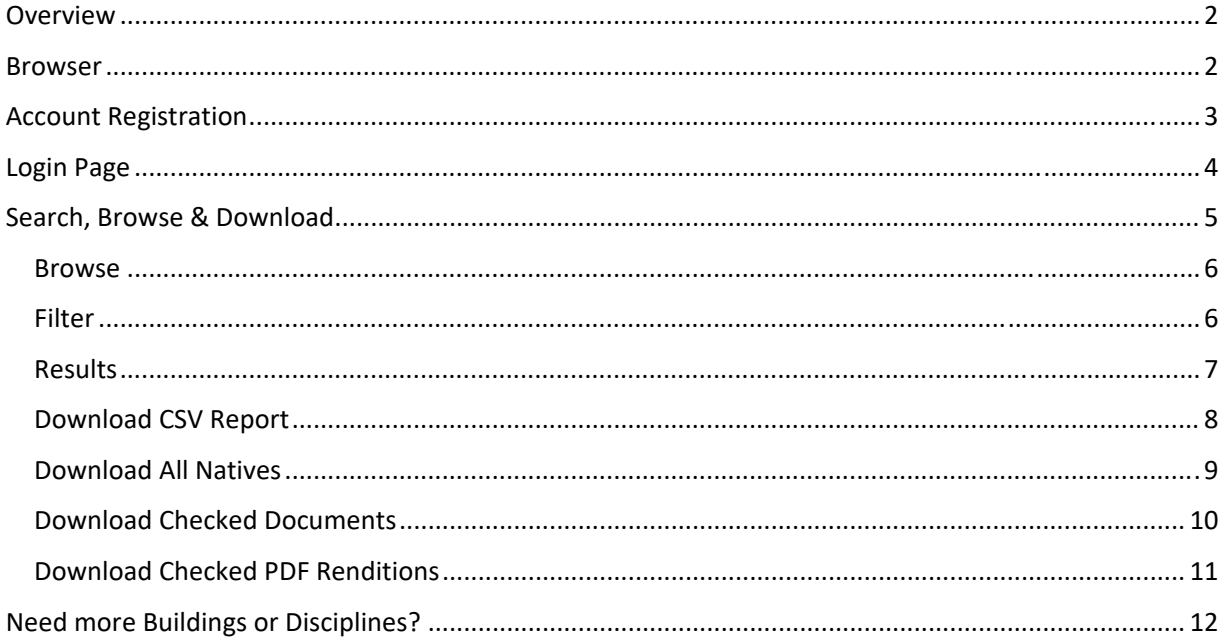

# Construction Documentation Portal

Construction Documentation Portal (CDP) – Consumer User Guide

# Overview

The Construction Documentation Portal (CDP) provides registered users the ability to securely search and download existing Curtin University documentation required for their projects, and for Properties Facilities and Development (PF&D) project documentation to be submitted online.

# Browser

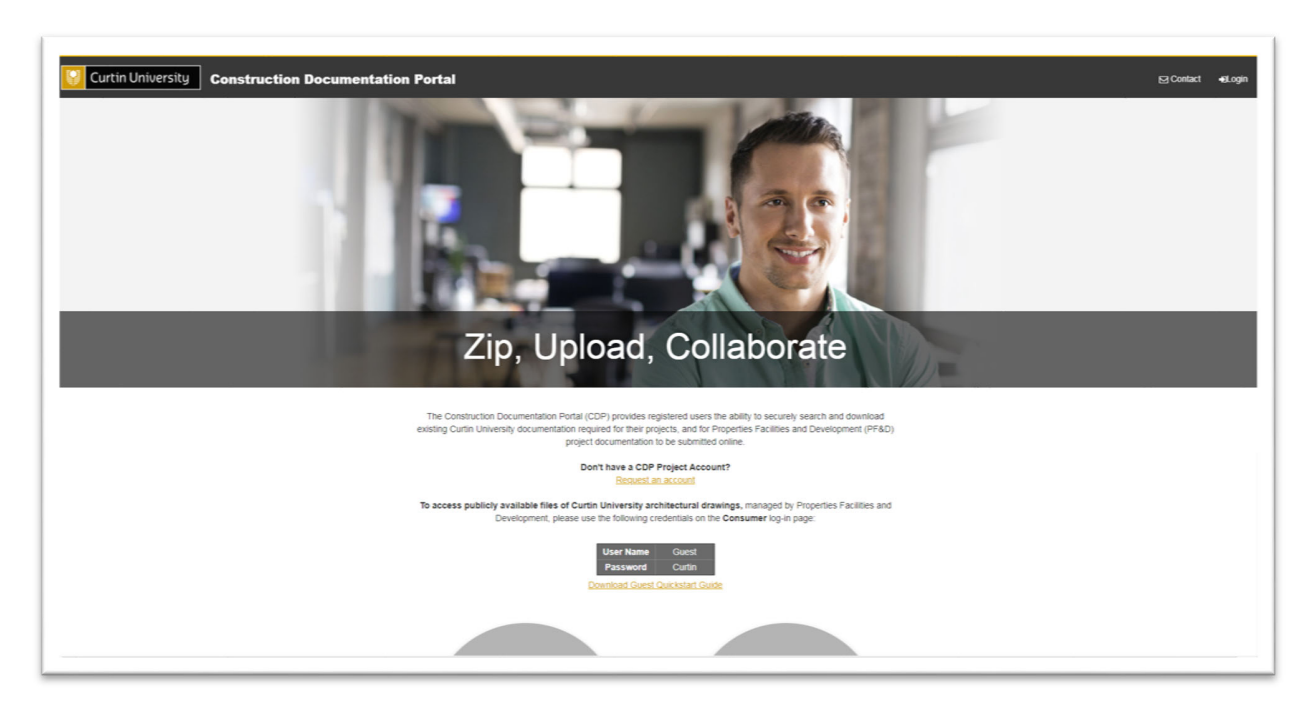

The Construction Documentation Portal can be accessed from any web browser.

**1. Open a new web browser and launch the portal using the following link:**

**https://cdp.curtin.edu.au**

# Account Registration

To log into the Construction Documentation Portal you will require a *'CDP Project Account'*. If you already have a *'CDP Project Account'* please skip this step and continue onto the Login section. Each new project with Properties Facilities and Development (PF&D) will require a separate registration for access.

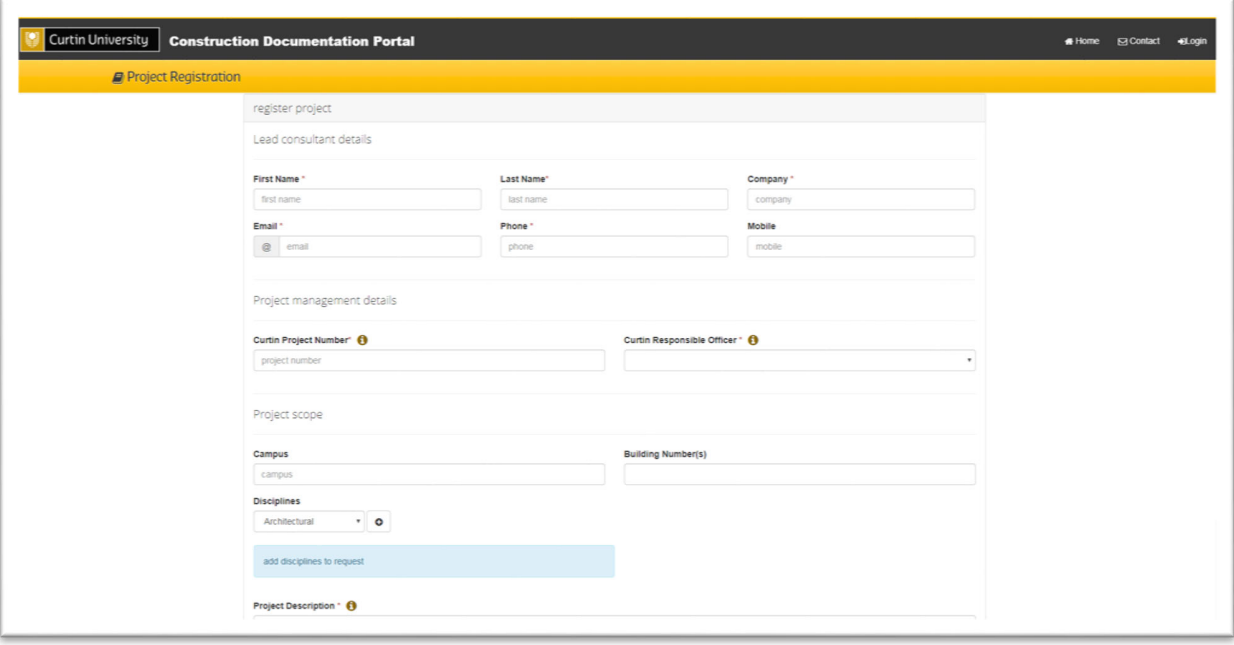

**Please ensure only the Lead Consultant or approved Contractor for the Curtin Project requests the account. They can then share the login or provide the requested drawings to the project team as required.**

- **1. Select 'Request an account' from the CDP Home Page to begin the registration process.**
- **2. Complete the 'Lead Consultant or approved Contractor Details' with your own personal information.**
- **3. The 'Curtin Project Number' is issued by the relevant Curtin Internal Project Manager.**
- **4. The 'Curtin Internal Project Manager' is the Curtin individual accountable for this Project.**
- **5. Complete the relevant 'Project Scope' to include all Campuses, Building Numbers and Disciplines. Please note this will affect what drawings and documents you have access to in the CDP.**
- **6. Also provide a brief description of works being carried out under this Curtin Project number to help ensure the appropriate drawings and documents will be available for access.**

Once your registration has been approved by the Curtin Internal Project Manager and Drawing Services you will be sent an email with your login details for the Construction Documentation Portal.

# Login Page

Once you have a CDP Project Account you will be able to login as a *'Consumer'* to search, browse and download existing Curtin University documentation.

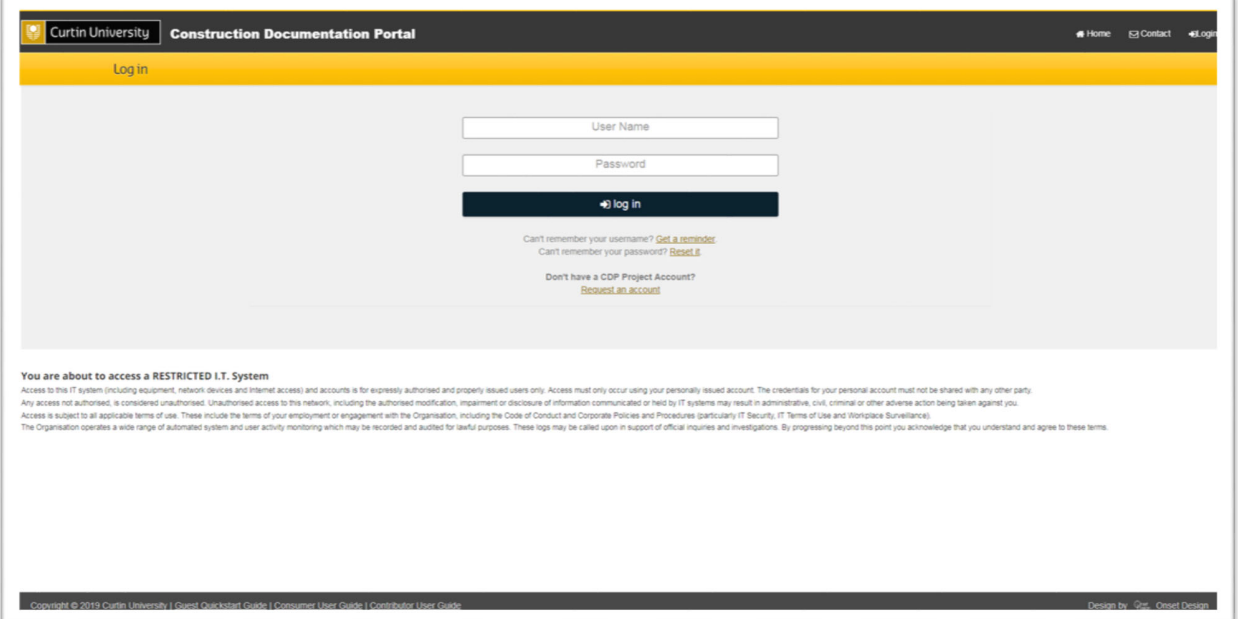

- **1. Select 'Login' from the header menu or alternatively select the 'Consumer' icon to go to the Login Page.**
- **2. Enter your 'User Name' and 'Password' as requested. Note the login details are case‐sensitive.**
	- **a. If you have forgotten your 'Username' or 'Password' please follow the prompts on the Login Page to recover these details.**
- **3. If you logged in via the header menu please select the 'Consumer' icon or if you've already selected this please proceed.**
- **4. Once you have successfully logged in and gone to the 'Consumer' portal you will have a 'Consumer Download Disclaimer' to read and accept to be able to proceed.**

# Search, Browse & Download

With permissions set in place at the project account registration stage you are free to search or browse documents. Only the content matching the assigned campus, buildings and disciplines are shown in the browse structure and search results, ensuring secure managed content is available only to approved accounts.

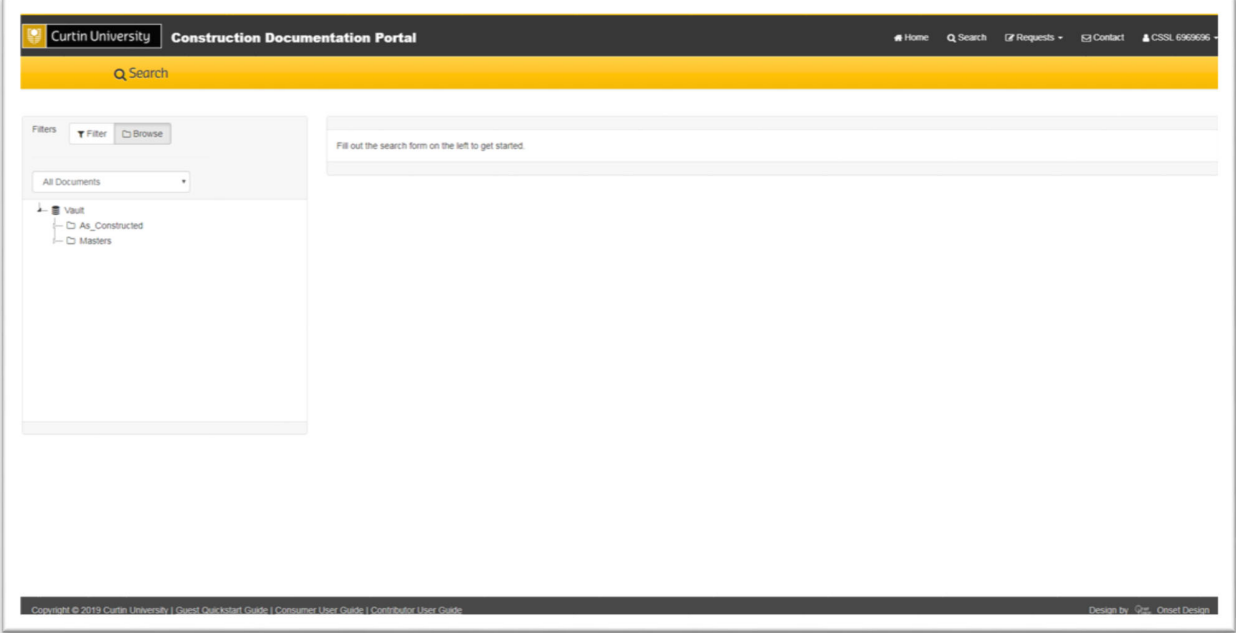

**As Constructed Drawings:** Documents within the "As Constructed" folder are for reference only, are not compliant to the Curtin CAD standards, and do not come with any assurances, assumptions or guarantees that the data and information included is accurate or complete.

These files are what Drawing Services receives from Curtin Project Teams during stages of a project.

**Master Drawings:** AutoCAD drawings within the Masters folder are compliant to the Curtin CAD standards and suitable for immediate use on project documentation. Use of Master AutoCAD drawings for all project works can reduce efforts towards compliance at project submission stages.

These files are maintained by Drawing Services and are the most current drawings available.

#### Browse

The *'Browse'* interface allows you to refine your search results by selecting;

- **1. Folder**
- **2. Campus Name**
- **3. Building Number**
- **4. Discipline**

The 'Results' list will update in real-time dependent on your selection in the *'Browse'* interface to help you find the required drawings and documents.

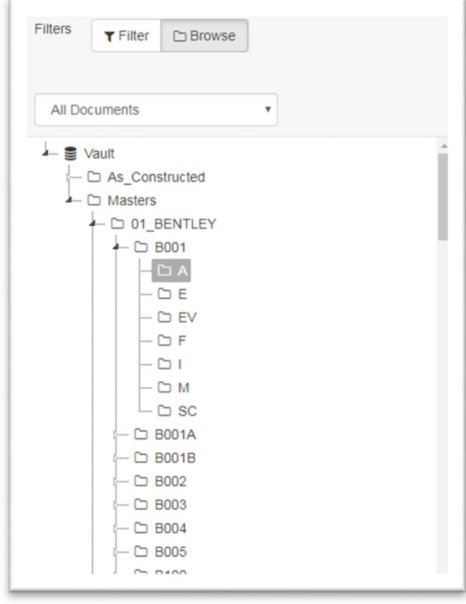

#### Filter

The *'Filter'* interface allows you to refine your search results by selecting;

- **1. Campus Name**
- **2. Building Number**
- **3. Level**
- **4. Discipline**
- **5. Plan Type**
- **6. Title**

The *'Results'* tab will update once you select *'Search'* in the *'Filter'* interface to help you find the required drawings and documents.

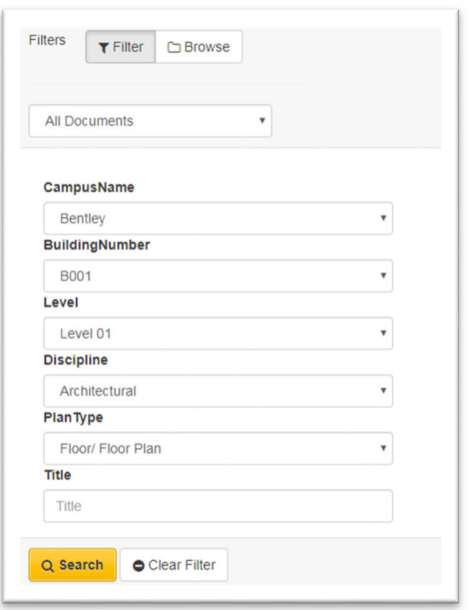

#### Results

The *'Results'* interface will give you a list of documents and drawings available depending on your selected search criteria. The basic information displayed for each document and drawing will be the *'File Name, Title, Drawing Type and Floor Level'* associated.

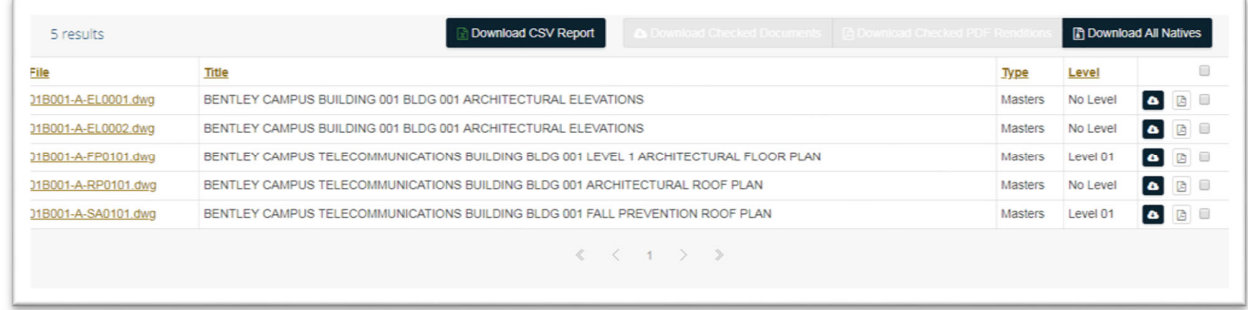

To get **more in depth information** about any of the files available from the search results select the *'File Name'* and you will be redirected to the *'File Details'* tab which will include all the information available associated to the specific file. You will also be able to download the selected file as either a PDF drawing or AutoCAD drawing directly from this page.

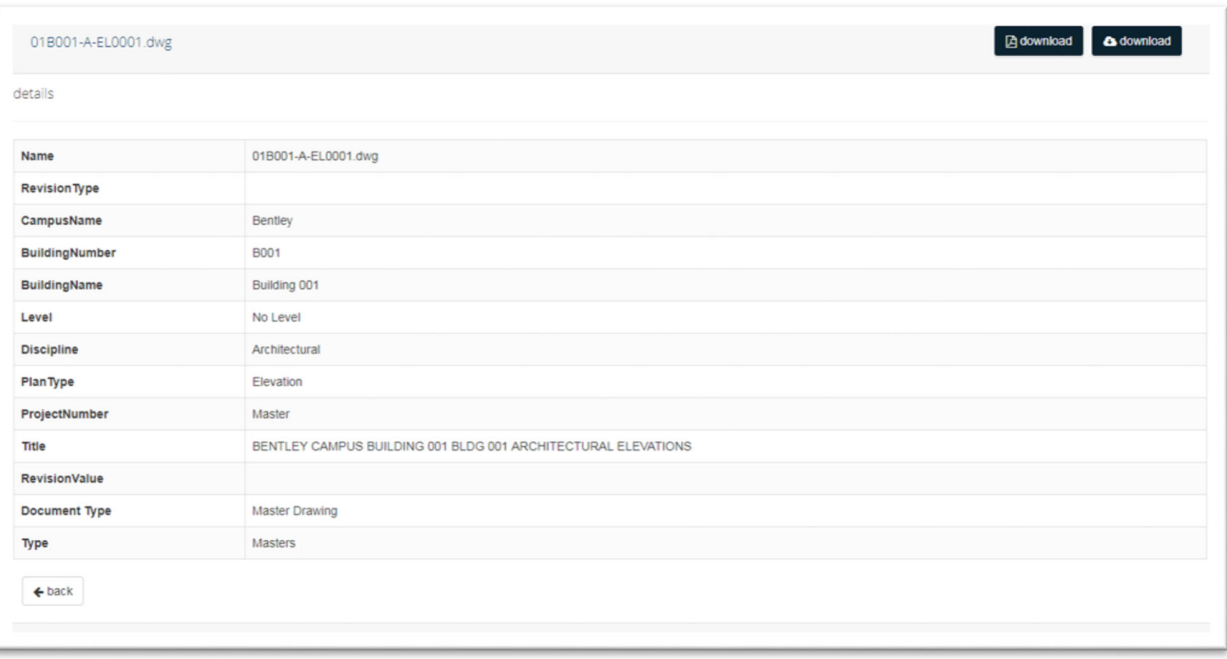

# Download CSV Report

The *'Download CSV Report'* downloads a complete list of all the in depth information associated to each file displayed in the *'Results'* tab in an Excel .CSV File.

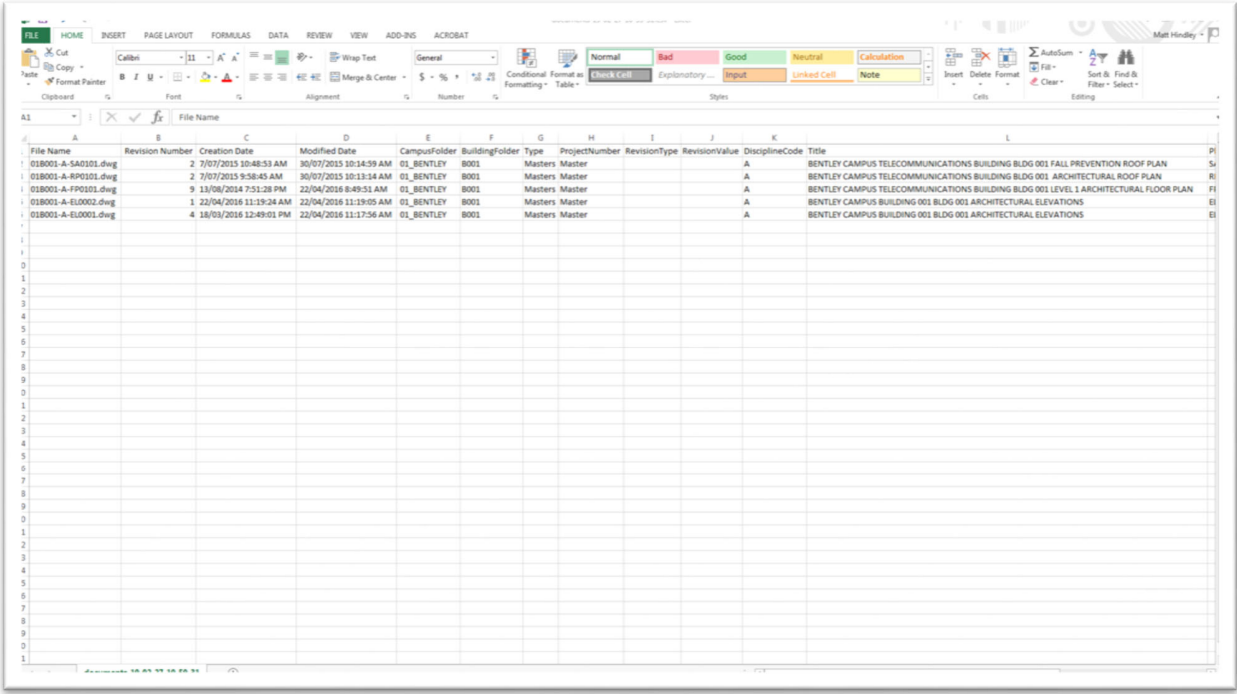

- **1. Search for documents and drawings using the 'Browse' or 'Filter' interface.**
- **2. Once you search is complete select the 'Download CSV Report' and an automatic download will start.**
- **3. Once complete open up the folder your download was directed to.**
- **4. Open up the Excel .CSV file in an associated program to view all the information related to each file.**

#### Download All Natives

The *'Download All Natives'* will create a .ZIP file containing all the files in the *'Results'* tab in their native format. This will mean that any file that was originally uploaded as a .JPG, .PDF or .DWG file for example will remain in the same format once downloaded. To download a .DWG file as a .PDF file for viewing you will need to follow the steps under *'Download Checked PDF Renditions'*.

![](_page_8_Picture_328.jpeg)

- **1. Search for documents and drawings using the 'Browse' or 'Filter' interface.**
- **2. Once you search is complete select the 'Download All Natives' and an automatic download will start.**
- **3. Once complete open up the folder your download was directed to.**
- **4. Extract the .ZIP file in an associated program to view all the native files downloaded.**

## Download Checked Documents

To download only specific files from the *'Results'* tab in their native format you will need to use the 'Download Checked Documents'. This will mean that any file that was originally uploaded as a .JPG, .PDF or .DWG file for example will remain in the same format once downloaded. To download a .DWG file as a .PDF file for viewing you will need to follow the steps under *'Download Checked PDF Renditions'*.

![](_page_9_Picture_372.jpeg)

- **1. Search for documents and drawings using the 'Browse' or 'Filter' interface.**
- **2. Once you search is complete select/check the individual files you want to download.**
- **3. The 'Download Checked Documents' will now become available.**
- **4. Select the 'Download Checked Documents' and an automatic download will start.**
- **5. Once complete open up the folder your download was directed to.**
- **6. Extract the .ZIP file in an associated program to view all the native files downloaded.**

## Download Checked PDF Renditions

To download only specific files from the *'Results'* tab in PDF format you will need to use the 'Download Checked PDF Renditions'. This will mean that any file that was originally uploaded as a .DWG file for example will be available as a PDF format download. Please note not all AutoCAD .DWG files are available as a PDF Rendition. The files available will be shown with a PDF symbol next to the download symbol.

![](_page_10_Picture_378.jpeg)

- **1. Search for documents and drawings using the 'Browse' or 'Filter' interface.**
- **2. Once you search is complete select/check the individual files you want to download.**
- **3. The 'Download Checked PDF Renditions' will now become available.**
- **4. Select the 'Download Checked PDF Renditions' and an automatic download will start.**
- **5. Once complete open up the folder your download was directed to.**
- **6. Extract the .ZIP file in an associated program to view all the PDF files downloaded.**

# Need more Buildings or Disciplines?

If the relevant drawings and documents aren't available via the Consumer Portal you may request your access rights to be increased for those files. This allows for any *'Campuses, Buildings or Disciplines'* missed at registration to be added to those files available or in some circumstances if the Project Scope is increased to include further works more drawings and documentation will be required for viewing.

![](_page_11_Picture_442.jpeg)

- **1. Select your 'User Name' from the header menu and a drop down list will appear.**
- **2. Select 'Access Rights' from the list.**
- **3. You will now be shown a list of your available access rights which you can modify.**
- **4. Click the '+Apply' button to begin a request.**
- **5. Select the relevant;**
	- **a. Project Number**
	- **b. Building Number**
	- **c. Discipline**
- **6. Click the '+Apply' button and your request will be sent to the Curtin Internal Project Manager and Drawing Services.**

Once your request has been approved by the Curtin Internal Project Manager and Drawing Services you will be sent an email with your new user access right details for the Construction Documentation Portal.